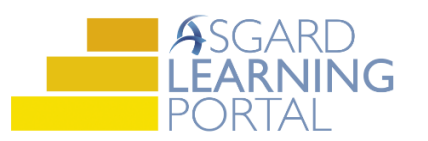

## Asgard Desktop Job Aide

## **Using the Update Assets Tool - Removed**

*Scenario: You are removing the Security Cameras from the Fitness Center location, and want to update the asset so the cost for these cameras is no longer included. Follow the instructions below to remove Asset expense instances by locations. For more assistance, please contact finance@katanasoft.com.*

**Step 1:** Open the Account List Tab and select the Account where the Security Cameras Asset is located. Select the Budgeting Tab.

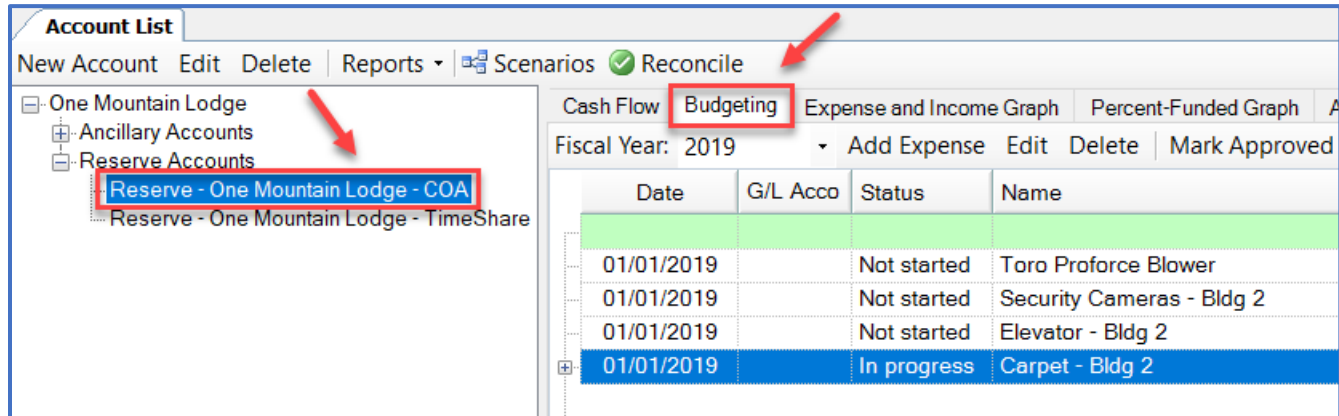

**Step 2:** Select the Asset to change and click Update Assets.

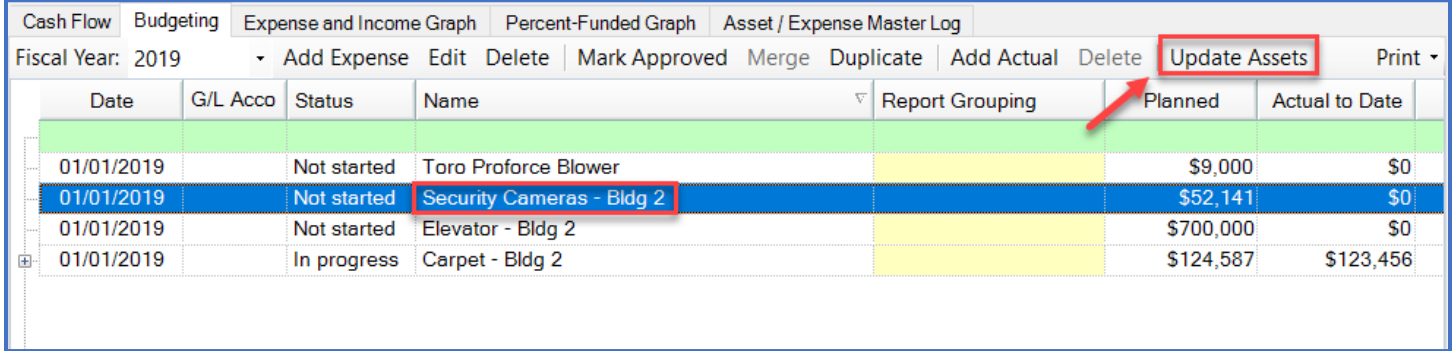

**Step 3:** Select Removed from the drop-down menu next to Change Type. Then click Next.

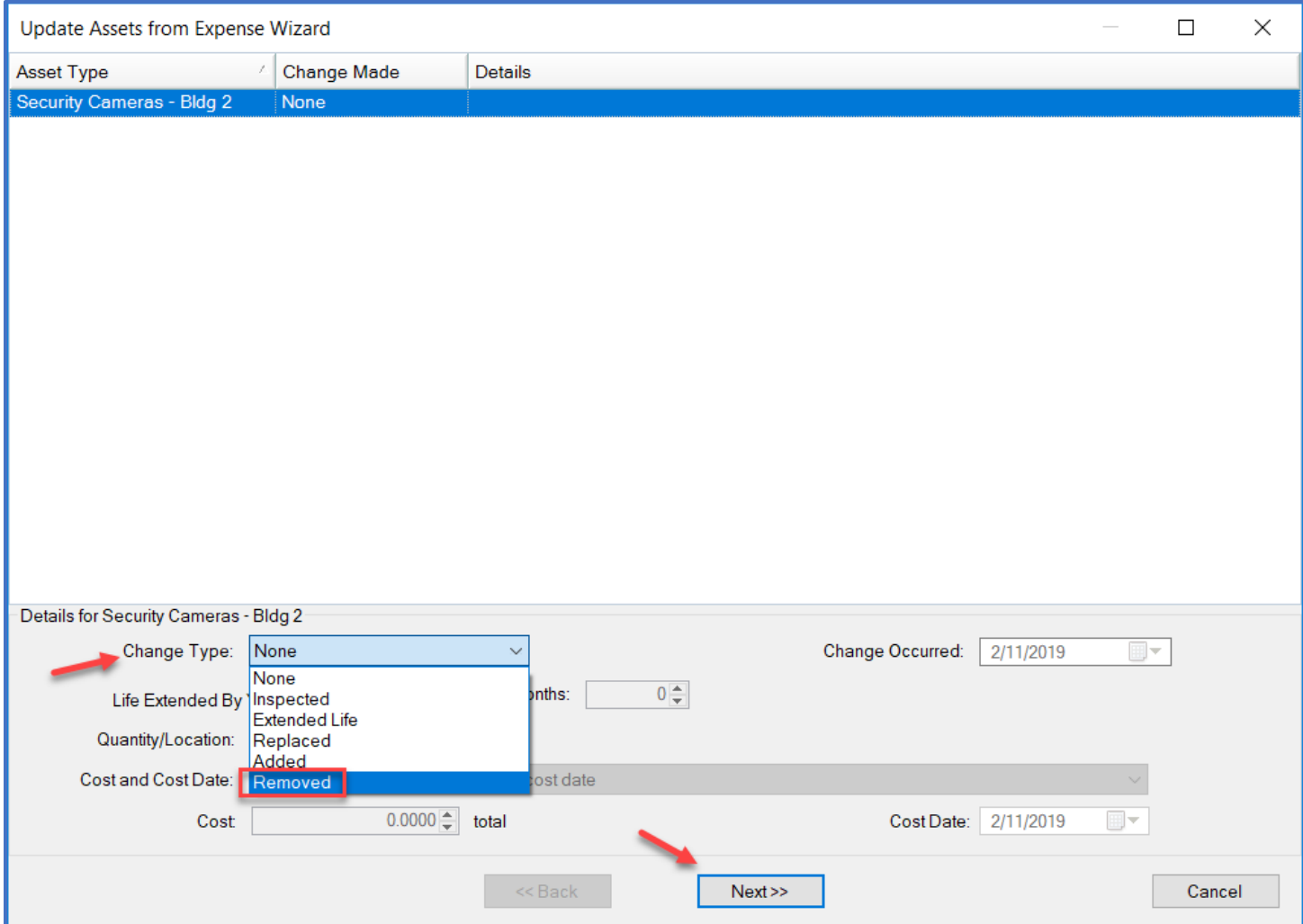

**Step 4:** From the Add Locations drop-down menu, select Where My Assets Exist.

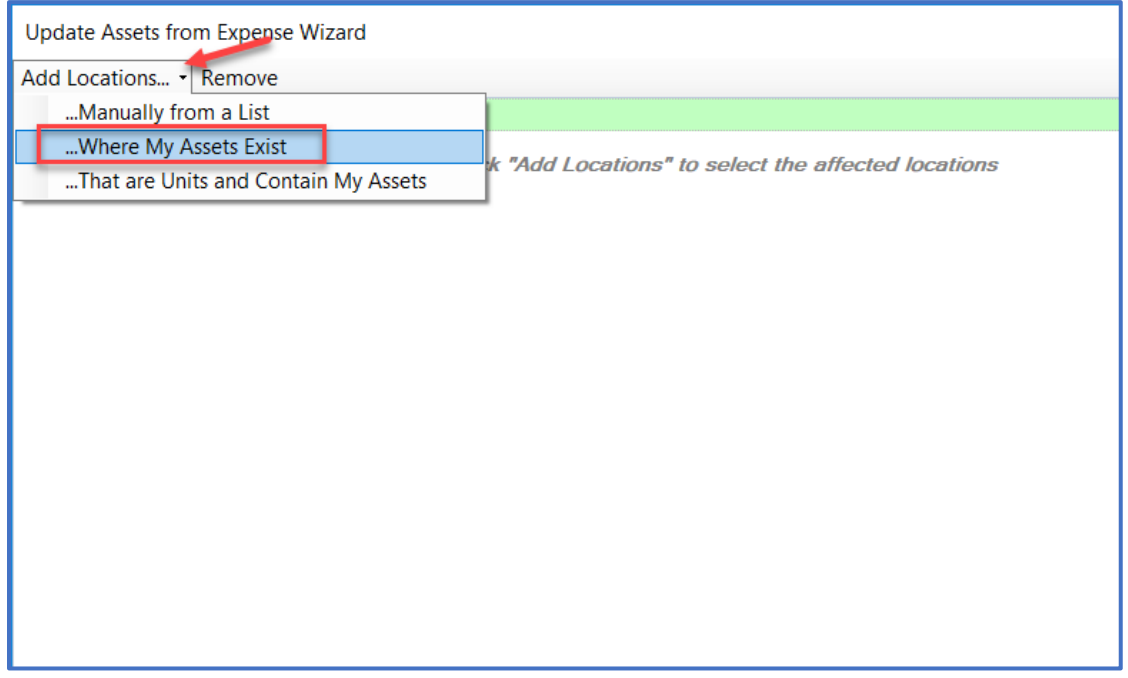

**Step 5:** From the list, remove the locations that *should not be* edited. Only the location that is going to be removed should stay in the window. Click Next.

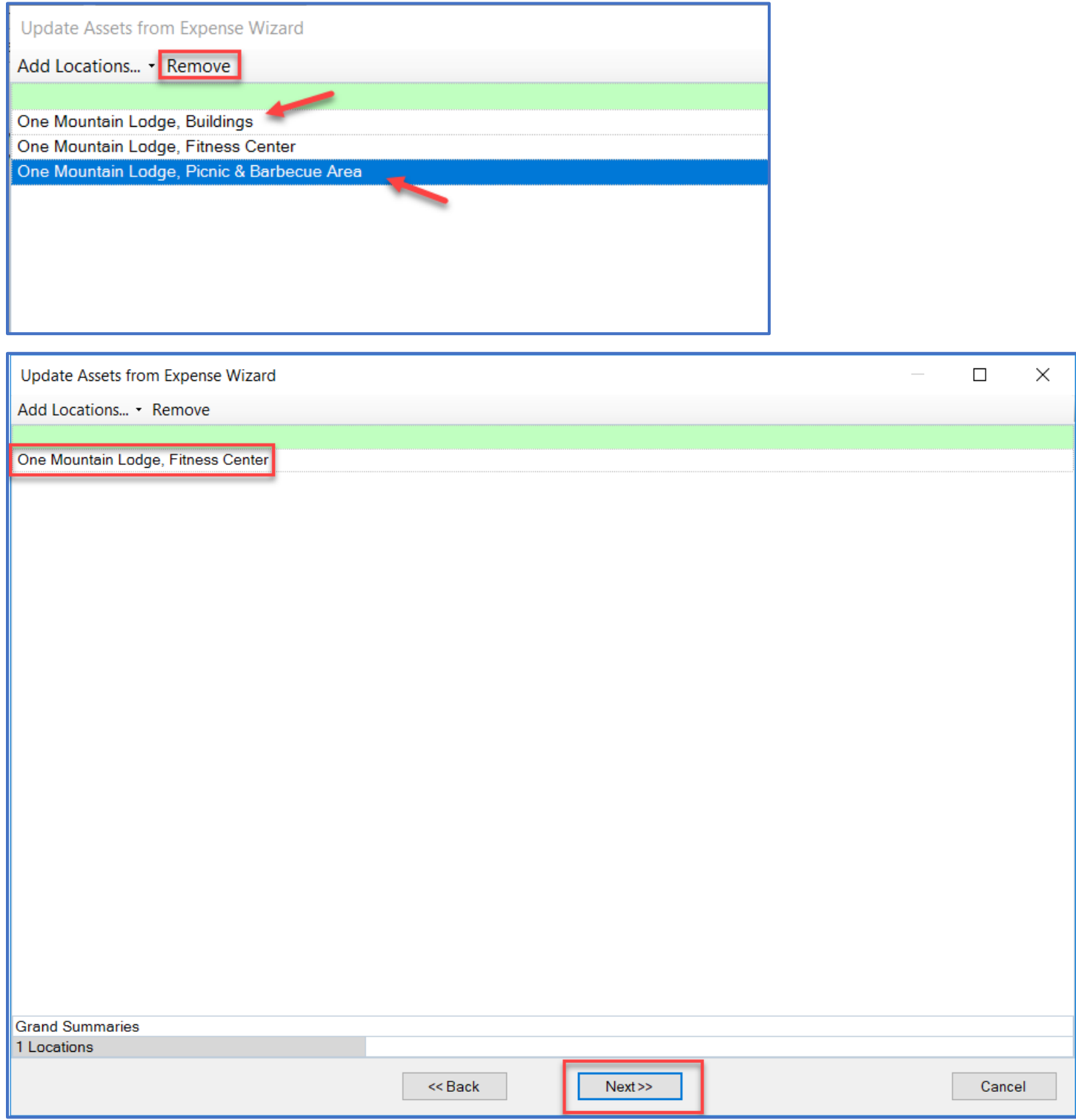

**Step 6:** Confirm the information in the dialogue box is accurate, then apply the change by clicking Finish.

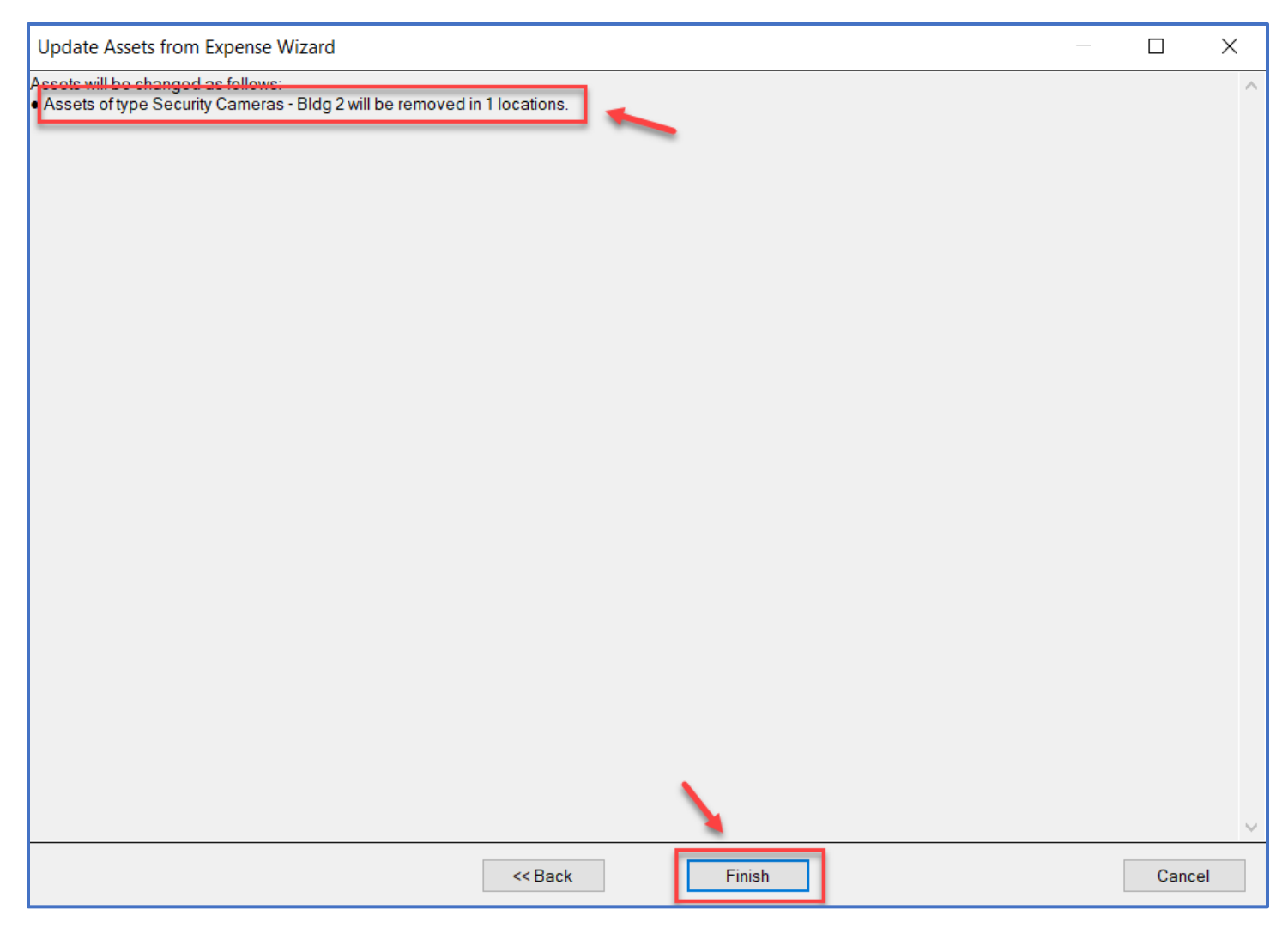

*Note: The change will be reflected in the Cost of the asset on the Budgeting Tab. The Cost of the asset will decrease, because an expense instance attached to the location has been removed. The change can also be seen on the Asset Detail page.*

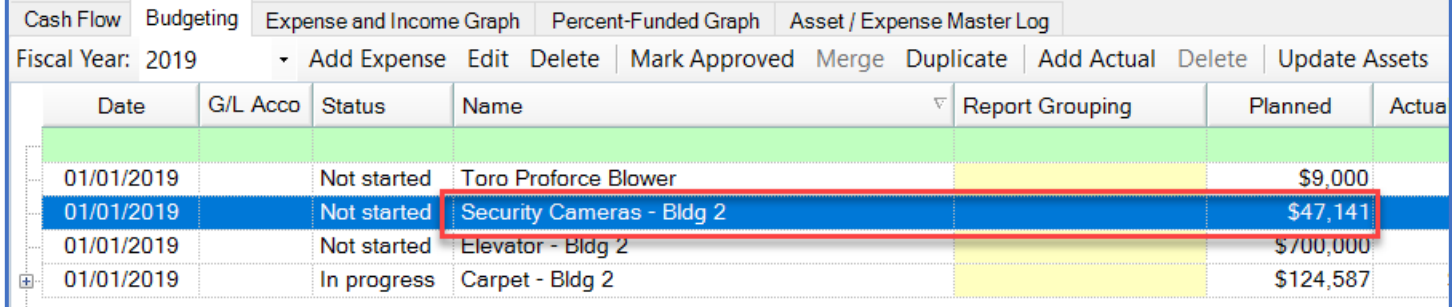

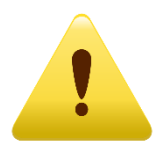

*All future expense occurrences will reflect this change!*